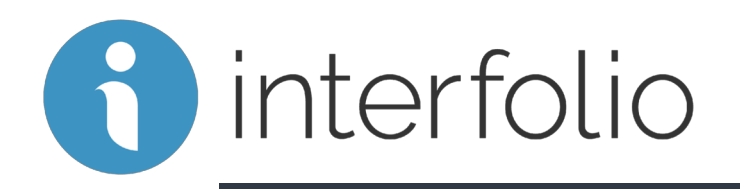

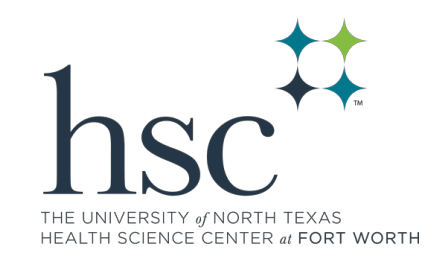

#### Faculty Activity Reporting: Faculty Input Training

**University of North Texas Health Science Center Spring 2020**

## Agenda

- Overview of Interfolio
- Key Concepts
- Logging into Interfolio
- Navigation
- Activity Input
- **Vitas and Biosketches**
- Find Colleagues
- Finding Support

#### Overview of Interfolio

Purpose:

• New online system for faculty activity reporting

• Convenient, user-friendly access for faculty to record achievements in teaching, research, and service

• Feeds information to the new public facing Faculty Profile System

# Key Concepts: Forms

Profile Form Sections: Current information related to a faculty member

- Personal Information
- Contact Information
- Public Identity
- Current Position
- Degrees
- Work Experience
- Institutional **Appointments**
- Military Experience
- Biography
- Interests
- Honors
- Memberships
- Post-Graduate Training
- Professional Licensures
- Certifications

# Key Concepts: Forms

Activity Forms Sections: Activities reported by the faculty member

- Teaching
- Advising Professional/Academic
- Scholarly Contributions
- Grants
- Other Grant Activity
- Service to the Institutions
- Service to the Profession
- Service to the Community
- Professional Development
- Activity Distribution
- Administrative Service
- Research Advising
- Media Coverage
- OKRs

Key Concepts: Sections, Fields and Vitae

Sections and Fields: Subsections which contain fields and activity classifications

- Each section has an input form
- Input form is a series of fields
- Fields are related to the information being "collected"
- Activity Classifications are data points that can be used as filters in reports

Vitae: A vita is a collection of sections for output based on templates created by the institution or by a faculty member

### Additional Items:

#### **Initiated Activity Input Period**:

- Activity Form becomes active for a defined period of time (example: preparing for annual review, etc.)
- Institution software administrator can 'initiate a period of activity input'
- A link is populated on the faculty member's Action Items.
- The link takes the faculty member to the Activity Input Form that is term/year specific and template specific.

#### **Vita Template:**

- A collection for sections from the Profile or the Activity Forms.
- Typically created to mirror an activity form.
- There is also Standard CV template
- Faculty can create their own template

# **Log In To Follow Along**

**www.unthsc.edu/interfolio 1.**

# **HSC Interfolio**

We are very pleased to announce the roll out of Interfolio, a new and improved Faculty Information System (FIS) at HSC. Interfolio is an innovative, engagement platform that provides a full suite of tools created to improve transparency and support every stage of our faculty's career.

- . Interfolio Faculty180 (Faculty Activity Reporting) Allows us to collect validated, faculty activities, decisions, and data for accreditation and compliance reporting - provides the "full picture" of faculty contributions at HSC.
- . Interfolio Review, Promotion and Tenure (set for future implementation) Creates a navigable workflow focused on faculty appointment, review, and tenure while providing faculty with a user-friendly, secure platform to submit the body of your work for one of the most important decisions of your career.

To log in, please click the button below.

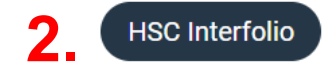

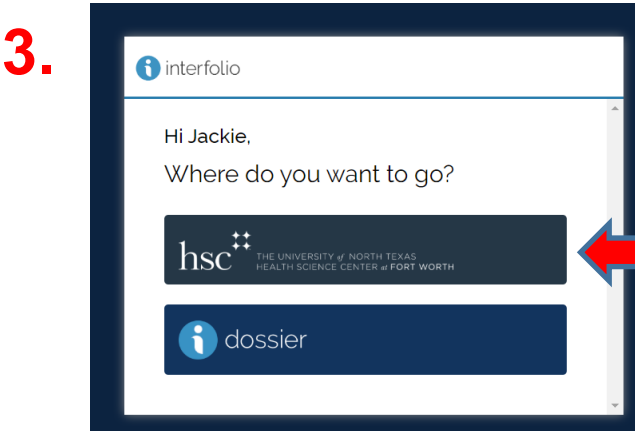

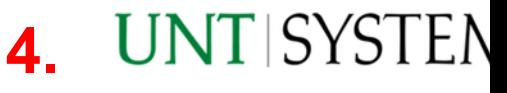

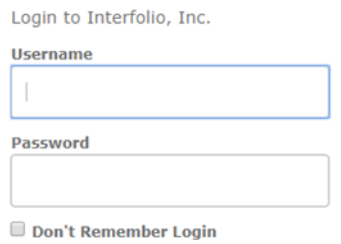

Login

### **Alternate Log In**

#### Navigate to **Interfolio.com** Click on SIGN IN **1**

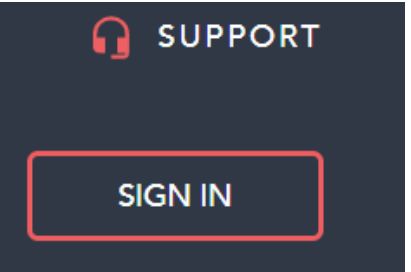

(Upper right corner)

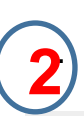

If your institution has partnered with Interfolio to provide Single Sign-On, search for your institution name in the box below.

University of North Texas Health Science Center

Q

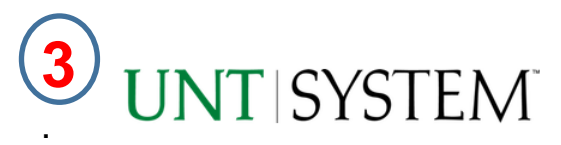

#### Login to Interfolio, Inc.

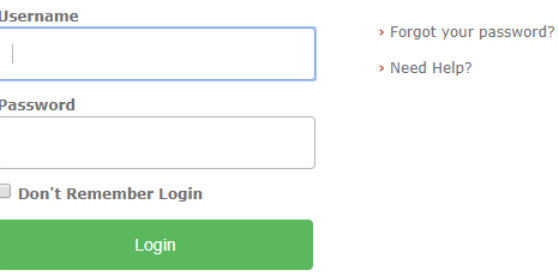

#### Use HSC credentials

**Sign In** 

#### Interfolio Pro-Tips

For best success consider the below:

- Preferred Browsers: Google Chrome and Firefox
- Ensure you are always using an up-to-date browser
- Do not select the browser back button!
- Save your work!
- Required fields are indicated by the asterisks. You must complete all required fields in a specific section before you can save your work.

#### Need Support?

Check out help articles for detailed advice on most everything accomplish with Interfolio- product-help.interfolio.com

Interfolio Scholar Services team is available to help provide on one support - contact them at  $help@$ interfolio.com or (877) 997

Contact the HSC Interfolio team at HSCInterfolio@unthsc.edu